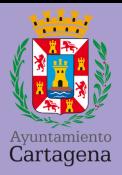

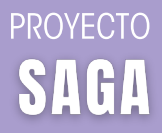

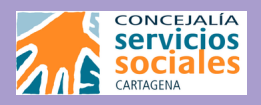

# **GUÍA DE TRÁMITES** ON-LINE

## **¡ENTRA EN CARTAGENA!**

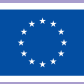

**Financiado por** la Unión Europea NextGenerationEU

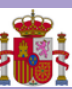

**MINISTERIO** DE DERECHOS SOCIALES Y AGENDA 2030

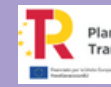

Plan de Recuperación, Transformación y Resiliencia 高=m

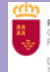

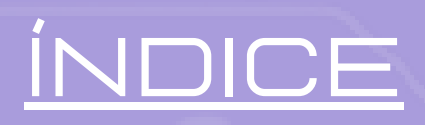

### 1. CITAS PREVIAS y trámites 1

- 1.1 AYUNTAMIENTO DE CARTAGENA
- 1.2 OMITAS
- 1.3 VENTANILLA ÚNICA REGIÓN DE MURCIA

2

 $\Rightarrow$ 

4

5

1.4 SEF

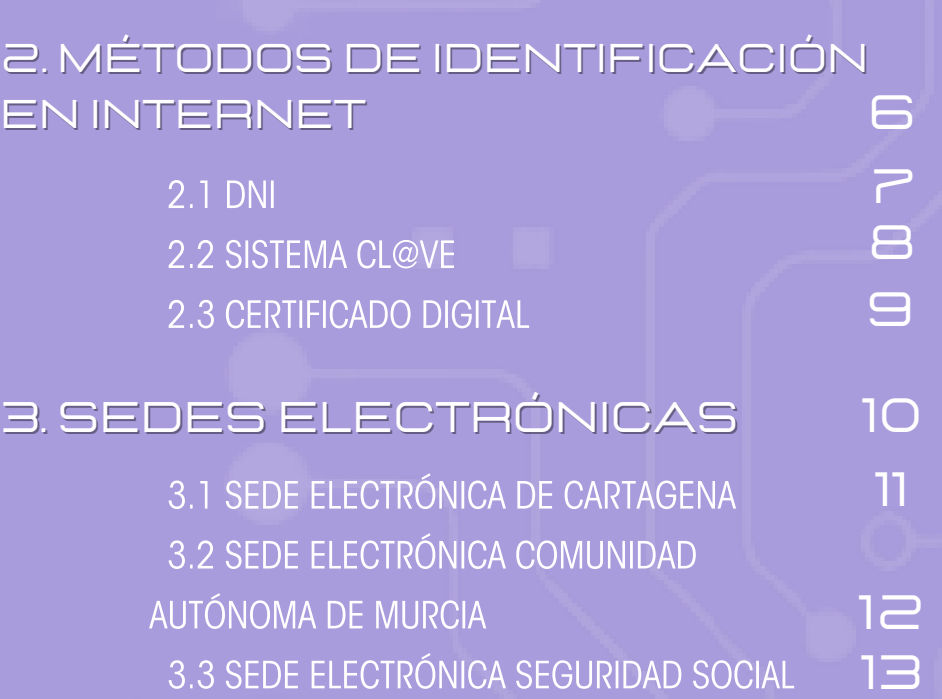

## CITAS PREVIAS y [trámites](https://www.cartagena.es/plantillas/16.asppt_idpag=383&idPaginaOriginal=1318)

A continuación, aparecerá cómo pedir cita online en diversas administraciones, paso a paso, así como los trámites más destacables que se pueden realizar dentro de estas.

Estas citas son para poder realizar los trámites de forma presencial en los diversos edificios que aparecen a continuación.

1

 $\sim$ 

## AYUNTAMIENTO DE CARTAGENA CITAS PREVIAS y trámites

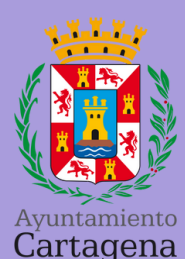

1. Busca en Google "cita previa Ayuntamiento Cartagena" y pulsa en el primer enlace.

2.Elige el Edificio y los servicios entre los siguientes:

#### EDIFICIO ADMINISTRATIVO AYUNTAMIENTO DE CARTAGENA

INFORMACIÓN Y REGISTRO GENERAL Para cualquier trámite general.

> *Calle San Miguel 8, 30201. Cartagena*

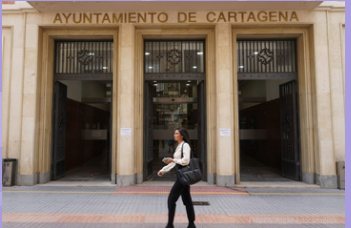

#### OFICINA DE ESTADÍSTICA DEL AYUNTAMIENTO DE CARTAGENA

ALTA EN PADRÓN, CAMBIO DOMICILIO, CERTIFICADO DE EMPADRONAMIENTO

> *Ronda de la Unión, 4, 30203, Cartagena*

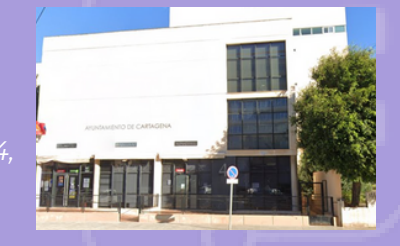

- 2. Pulsa "Siguiente".
- 3. Elige fecha y hora de la cita, y pulsa "siguiente".
- 4. Rellena tus datos y pulsa "siguiente".
- 5. Pulsa "aceptar" y ya tendrás tu cita.

Recuerda que el Ayuntamiento de Cartagena reúne en su página web citas previas con otras administraciones. ¡Sin necesidad de buscar fuera!

## CITAS PREVIAS y trámites

### **OMITAS**

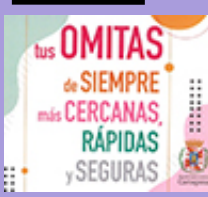

- 1.Busca en "Google" "cita previa OMITAS" y pulsa en el primer enlace.
- 2.Pulsa arriba en "solicitar cita previa" y rellena la zona. A continuación aparecen las diversas ubicaciones:

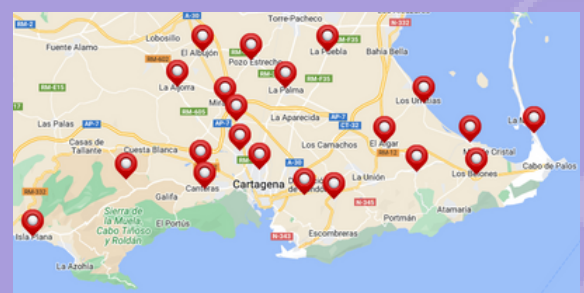

Además, en el siguiente enlace puedes visualizar con detalle las diversas ubicaciones y trámites que se pueden realizar en las OMITAS. [http://aavv.orgfree.com/omitas/Ayuntamiento%20de%20Cartagena.html](https://www.cartagena.es/plantillas/16.asppt_idpag=383&idPaginaOriginal=1318) A modo de resumen, algunos de los trámites más importantes que realizan las OMITAS son:

#### **ESTADÍSTICA**

- EMPADRONAMIENTO (VOLANTE, CERTIFICADO HISTÓRICO, COLECTIVO...)
- INFORMACIÓN GENERAL
	- PARA TODO TIPO DE TRÁMITES GENERALES, REGISTRO DE DOCUMENTACIÓN Y LA OBTENCIÓN DEL CERTIFICADO DIGITAL.
	- INFORMACIÓN SOBRE SUBVENCIONES, BECAS Y OFERTA PÚBLICA DE EMPLEO 3

## [VENTANILLAÚNICAREGIÓNDE](https://www.cartagena.es/plantillas/16.asppt_idpag=383&idPaginaOriginal=1318) MURCIA CITAS PREVIAS y trámites

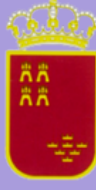

Escribe en Google "cita previa ventanilla única" y pulsa en el primer enlace. Aquí podrás obtener cita previa para presentación de documentos de forma presencial.

¡Ojo! Pide cita a última hora de la noche o primera hora de la mañana, ya que se acaban muy pronto. También es importante acudir 5 minutos antes a tu cita.

#### PASOS PARA PEDIR CITA

- 1. Rellena tus datos.
- 2. Selecciona el centro que aparece a continuación

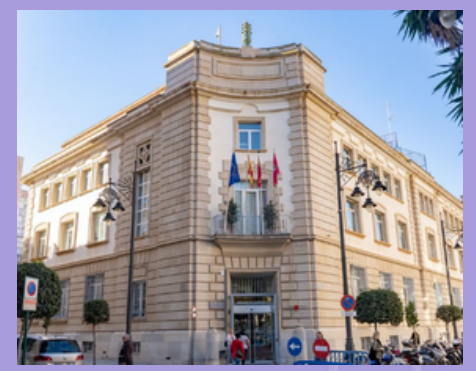

*Edificio Administrativo Foro I. Ubicado en la siguiente dirección: C/ Campos, 4. 30201 - Cartagena (Murcia)*

3. Selecciona uno de los siguientes trámites:

#### FAMILIA NUMEROSA

#### REGISTRO Y OTROS SERVICIOS

TRÁMITES GENERALES Y REGISTRO DE DOCUMENTACIÓN.

- 4. Selecciona fecha y hora.
- 5. Introduce un número de teléfono.

## CITAS PREVIAS y [trámites](https://www.cartagena.es/plantillas/16.asppt_idpag=383&idPaginaOriginal=1318)

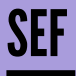

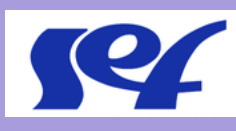

Servicio Regional de Empleo y Formación Busca en Google "cita previa sef carm" y pulsa en el primer enlace.

#### PASOS PARA PEDIR CITA

- 1.Selecciona "SEF-Servicio Regional de Empleo y Formación. Pulsa en "IR".
- 2. Rellena tus datos.
- 3. En "centro" seleccione "Oficina de Empleo Cartagena".

*Av. de Murcia, 7, 30203 - Cartagena.*

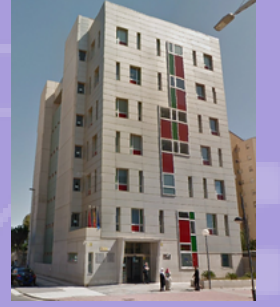

#### 4. En servicio, selecciona:

#### SERVICIOS A PERSONAS TRABAJADORAS

SOLICITAR DARDE (DEMANDA ACTIVA DE EMPLEO), RENOVAR PARO, OFERTAS DE EMPLEO, ORIENTACIÓN LABORAL, CARTAS DE RECOMENDACIÓN, FORMACIÓN Y CURSOS, ASESORIAMIENTO DE GARANTÍA JUVENIL, etc.

- 5. Selecciona fecha y hora.
- 6. Rellena el "motivo de la cita".
- 7. Rellena un teléfono móvil.
- 8. Pulsa "aceptar".

## MÉTODOS DE [IDENTIFICACIÓN](https://www.cartagena.es/plantillas/16.asppt_idpag=383&idPaginaOriginal=1318) EN INTERNET

Los métodos de identificación online se refieren a las técnicas utilizadas para verificar la identidad de una persona en el ámbito digital.

Al igual que en una administración es necesario que te presentes personalmente con tu DNI, en internet, para ciertos trámites, es necesario que demuestres que eres tú para que sea más seguro.

A continuación veremos en qué consisten y cómo conseguirlos.

## MÉTODOS DE [IDENTIFICACIÓN](https://www.cartagena.es/plantillas/16.asppt_idpag=383&idPaginaOriginal=1318) EN INTERNET

## DNI ELECTRÓNICO

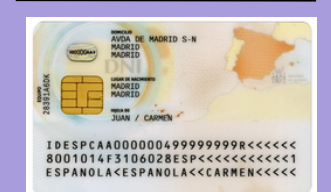

Con nuestro DNI y la contraseña del mismo podremos acceder y realizar todos los trámites online.

¿QUÉ OCURRE SI NO ME SÉ MI CONTRASEÑA O TENGO LAS CLAVES CADUCADAS?

#### PASOS PARA PEDIR CITA

1. Localiza la Comisaría de Cartagena y en ella los puntos de actualización del DNI-E.

2. Pulsa "he olvidado mi contraseña" e introduce la nueva (de 12 a 16 caracteres).

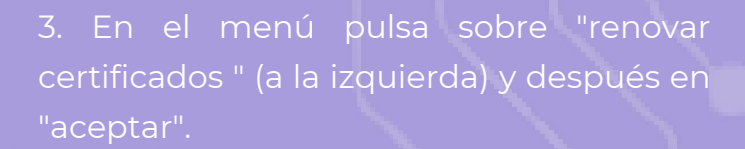

Recuerda que para utilizar este método de identificación online vas a necesitar un lector DNIe.

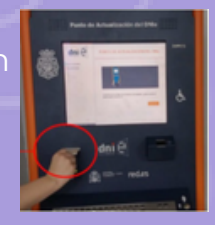

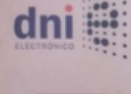

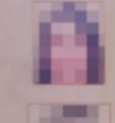

## MÉTODOS DE [IDENTIFICACIÓN](https://www.cartagena.es/plantillas/16.asppt_idpag=383&idPaginaOriginal=1318) EN INTERNET

## **SISTEMA CLOVE**

Con Cl@ve permanente o Cl@ve PIN, obtendrás códigos de acceso que podrás utilizar en todas las páginas de la administración pública.

#### CL@VE PERMANENTE

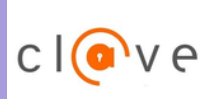

Mediante una clave personal podrás acceder a los trámites de la administración.

CL@VE PIN

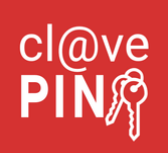

Accede con un código de manera puntual a un trámite. El código será enviado a tu teléfono y debes descargar la aplicación previamente.

#### ¿CÓMO CONSEGUIRLOS?

#### POR INTERNET

Buscando en Google "registro clave videollamada" y pulsando en el primer enlace y siguiendo los pasos que aparecen podrá obtenerlo

#### **• PRESENCIALMENTE**

Buscando en Google "cita previa Ayuntamiento Cartagena" y pide cita en el servicio de información y registro.

## MÉTODOS DE [IDENTIFICACIÓN](https://www.cartagena.es/plantillas/16.asppt_idpag=383&idPaginaOriginal=1318) EN INTERNET

## **CERTIFICADO DIGITAL**

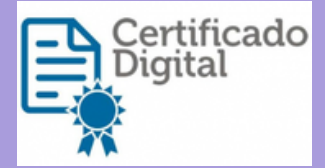

Un certificado digital es un archivo electrónico que, una vez instalado en nuestro dispositivo podremos acceder a los trámites de la administración.

#### ¿CÓMO CONSEGUIRLOS?

POR INTERNET

Busca en internet "solicitar certificado digital" y pulsa en el primer enlace. Para descargar el certificado digital e instalarlo en tu dispositivo necesitas tu DNIE y un lector para él, y seguir los pasos en esta página o pagar 3€ de tasa al elegir "por video identificación".

- **PRESENCIALMENTE** 
	- Buscando en Google "cita previa Ayuntamiento Cartagena" y pide cita en el servicio de información y registro.
	- Buscando en Google "cita previa OMITAS", pulsa en el enlace y en "solicitar cita previa". Selecciona la OMITA y pulsa en "Información General", selecciona el día y la hora deseada.

Cuando acudas a tu cita te darán un código de alta que utilizarás para descargarte tu certificado digital. Date prisa, ya que solo tienes 14 días para hacerlo. Te recomendamos que una vez descargado lo guardes en tu correo personal para descargarlo en cualquier dispositivo más adelante.

## **SEDES** [ELECTRÓNICAS](https://www.cartagena.es/plantillas/16.asppt_idpag=383&idPaginaOriginal=1318)

Las sedes electrónicas son plataformas que pertenecen a una administración (nacional, autonómica, local...) donde se pueden realizar trámites de forma online.

Esto quiere decir que si quieres solicitar el empadronamiento es posible solicitarlo de forma online, sin necesidad de acudir a ninguna administración de forma presencial.

Para ello, es necesario tener uno de los métodos de identificación mostrados en el apartado anterior.

Esto agiliza mucho los procesos, ya que, en la mayoría de los casos, obtienes el documento o presentas la solicitud o ayuda de forma inmediata, lo que supone menos esperas, menos desplazamiento y mayor comodidad para ti.

## SEDES ELECTRÓNICAS

## SEDE ELECTRÓNICA DE CARTAGENA

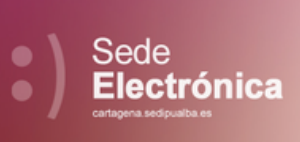

Para acceder a la Sede Electrónica de Cartagena, podemos hacerlo buscando en Google "Sede electrónica de Cartagena" y pinchando en el primer enlace.

#### TRÁMITES PRINCIPALES

- **. INSTANCIA GENERAL**
- **BECAS, AYUDAS, SUBVENCIONES Y CONSCURSOS**
- SOLICITUD CURSOS, TALLERES, CHARLAS Y SEMINARIOS
- ESTADÍSTICA- CERTIFICADO DE EMPADRONAMIENTO
- ESTADÍSTICA- INSCRIPCIÓN O MODIFICACIÓN DEL PADRÓN DE **HABITANTES**
- ADLE- AGENCIA DE DESARROLLO LOCAL Y EMPLEO

#### ¿CÓMO ACCEDO A LOS TRÁMITES?

- 1. Accede al apartado "Catálogo de trámites" y busca el que quieres realizar.
- 2. Pulsa en "generar nueva instancia".
- 3. **Inicia sesión** con uno de los métodos de identificación.
- 4. Comprueba que tus datos son correctos, completa los apartados y avanza en "siguiente".
- 5.En el último apartado firma la instancia pinchando en "firmar" , para lo que necesitarás el programa de Autofirma. autoFirm@

### SEDES ELECTRÓNICAS

## SEDE ELECTRÓNICA COMUNIDAD AUTÓNOMA DE MURCIA

SedeElectronica

Para acceder a la Sede Electrónica de Murcia, puedes hacerlo buscando en Google "Sede electrónica CARM" pinchando en el primer enlace.

#### TRÁMITES PRINCIPALES

- PETICIÓN DE INFORMACIÓN.
- [BON](https://cartagena.sedipualba.es/carpetaciudadana/tramite.aspx?idtramite=10650)OS Y AYUDAS DE DIFERENTE ÍNDOLE:
	- AYUDAS PARA EL ESTUDIO
	- BONO SOCIAL JOVEN PARA ALQUILER.
	- BONO PARA LA GUARDERÍA.
	- BONO SOCIAL TÉRMICO.
- **TRAMITES PARA FAMILIAS NUMEROSAS**
- TRÁMITES RELACIONADOS CON LA DISCAPACIDAD (RECONOCIMIENTO ETC...)
- CONSULTA NOTIFICACIONES ELECTRÓNICAS.

#### ¿CÓMO ACCEDO A LOS TRÁMITES?

- Accede al apartado de "realizar un trámite" y busca el 1. que te interesa realizar.
- Consulta información básica, requisitos y 2. documentación necesaria.
- 3. Pulsa en "solicitud telemática" e "**Iniciar sesión"** con uno de los métodos de identificación.
- 4. Sigue las instrucciones de cada trámite, rellenando y aportando los documentos e información necesaria.

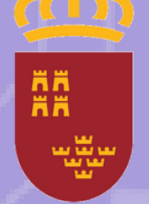

## SEDES ELECTRÓNICAS

## SEDE ELECTRÓNICA SEGURIDAD SOCIAL

Para acceder a la Sede Electrónica de la SedeElectrónica seguridad social, podemos hacerlo buscando en Google "Sede electrónica seguridad social ciudadanos" pinchamos en el primer enlace.

#### TRÁMITES PRINCIPALES

- **[INF](https://cartagena.sedipualba.es/carpetaciudadana/tramite.aspx?idtramite=9992)ORME DE VIDA LABORAL**
- CITAS PREVIAS

Seguridad Social

- INGRESO MÍNIMO VITAL
- **ACREDITACIÓN DE INGRESOS RECIBIDOS**
- ACREDITACIÓN DE SER PENSIONISTA/NO PENSIONISTA
- ACREDITACIÓN DEL NÚMERO DE LA SEGURIDAD SOCIAL
- PENSIONES: ORFANDAD, VIUDEDAD ETC...

#### ¿CÓMO ACCEDO A LOS TRÁMITES?

- Accede al apartado de "informes y certificados para el 1. ciudadano".
- Elige el informe que deseas y pulsa en "acceder al 2. trámite".
- Te llevará directamente a la página para realizarlo, de 3. manera general, esta página será la de la Tesorería de la Seguridad social
- 4.Pulsa en "solicitar" e identifícate con uno de los métodos de autentificación.

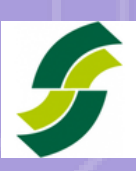

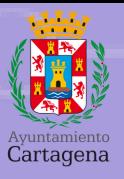

## [PROYECTO](https://www.cartagena.es/plantillas/16.asppt_idpag=383&idPaginaOriginal=1318)SAGA

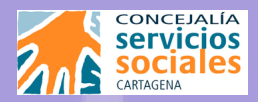

968 12 88 00 Ext. 7295 699 98 25 17 Ext. 5334

- saga@ayto-cartagena.es
	- C/Sor Francisca Armendáriz, s/n, Edificio "La Milagrosa"

Martes y Jueves, de 10 a 13 horas

Recuerda que puedes pedir cita con el Proyecto SAGA para acompañarte en tus trámites online y al pedir citas previas en administraciones. ¡GRATIS!

ONC-

 $\bigcap$ 

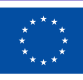

**Financiado por** la Unión Europea NextGenerationEU

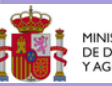

**IINISTERIO** DE DERECHOS SOCIALES<br>Y AGENDA 2030

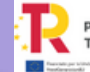

Plan de Recuperación, Transformación y Resiliencia 高= m

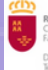